## **Information about software-updates**

## **Only Update the Software – no new installation**

- 1. You have loaded the three files by download to your computer. Copy this now in the root directory (ROOT) on a USB stick.
- 2. Start the instrument and wait until the instrument is ready for operation.
- 3. Press the display button SETTINGS and on the bottom of the screen you will see the information of the currently installed software.

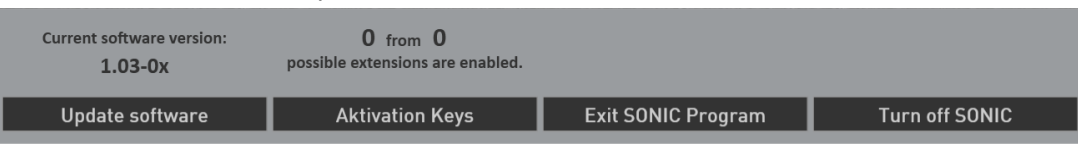

4. Now press the "Update software" button. A new information appears, that you need to connect the USB-Stick that contains the installation software to a USB port.

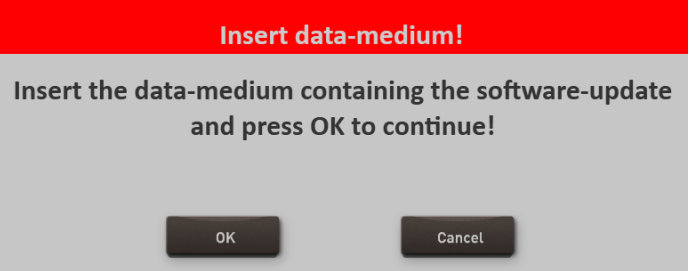

- 5. Wait a few seconds that the system recognizes the USB flash drive and click **OK** to confirm. The music software is stopped and then the installer starts automatically.
- 6. Select the language und press **WEITER/NEXT>**

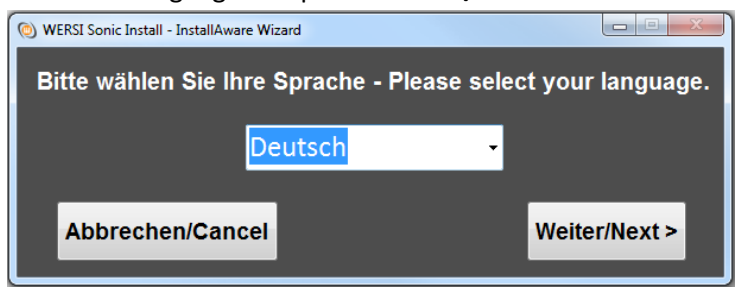

7. The following screen may not appear when your organ is already associated with the correct model. If the display appear, then select the existing instrument type.

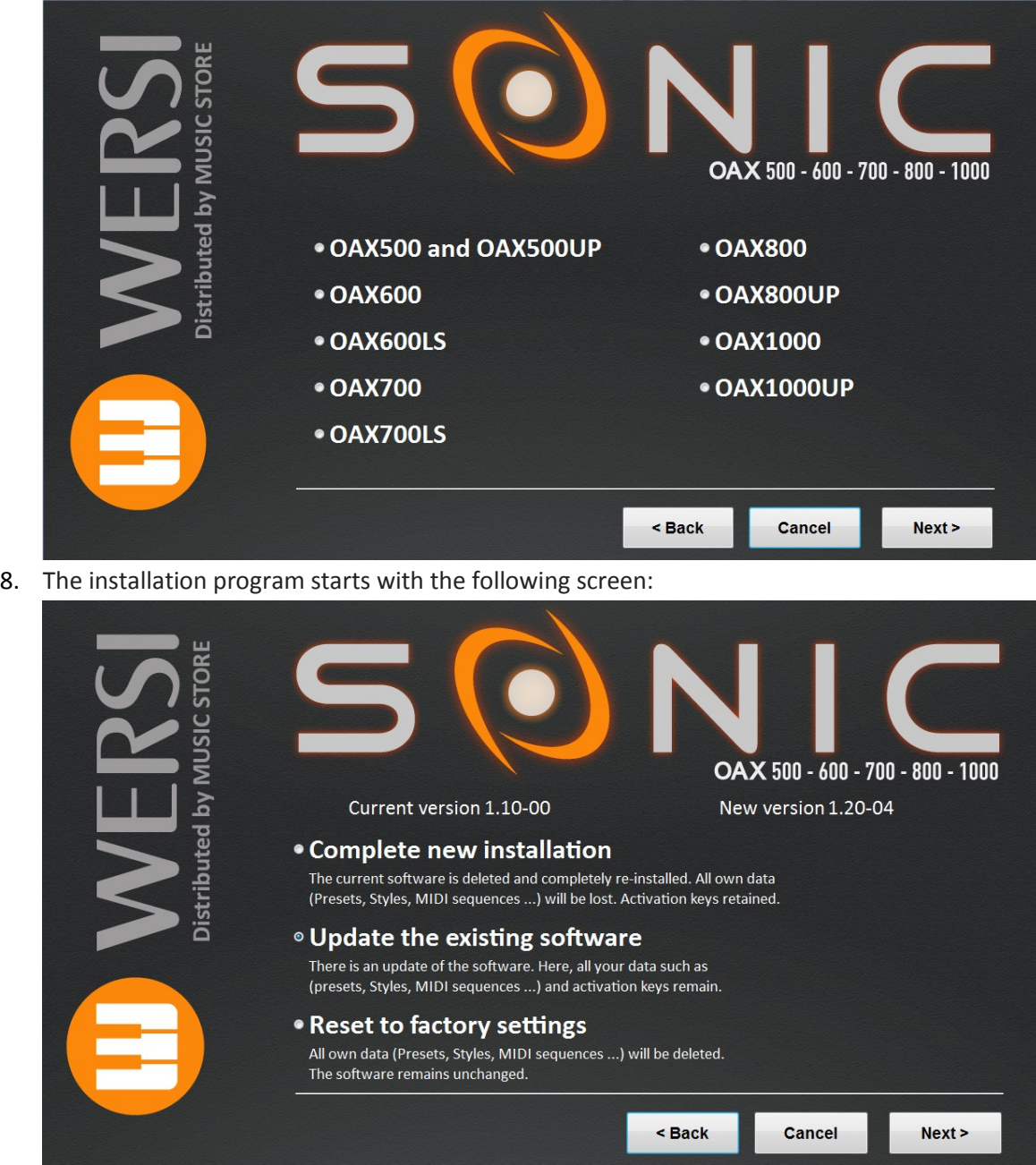

- 9. In addition to the new version number, the version number of the currently installed software will be displayed under "Current version".
- 10. Choose between the following options:
	- a. **Complete New Installation -> ATTENTION!** Your own data will be completely erased! This is not recommended!
	- b. **Update the existing software** -> get your own data remain
- 11. In our example we select **Update the existing software**.
- 12. Now confirm by clicking **NEXT**.

13. An information text informed about your choices and their impact appears in the display.

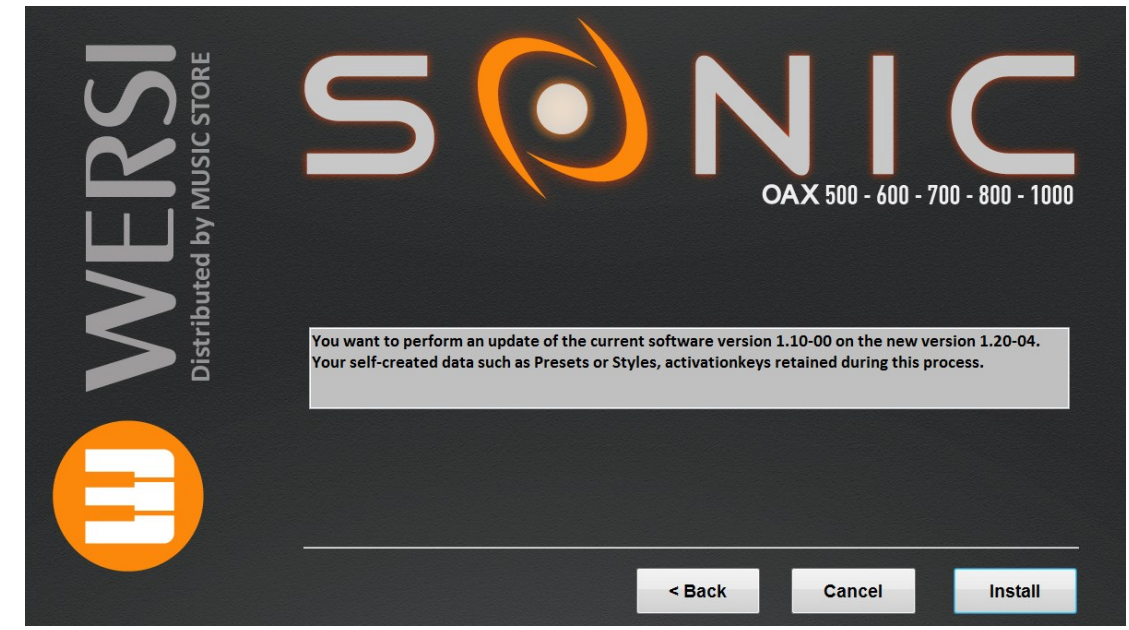

- 14. Confirm with **INSTALL** or go **BACK** again to the selection page or quit with **CANCEL**.
- 15. If you select INSTALL, the new data will be copied to the hard drive and you see the message at the end:

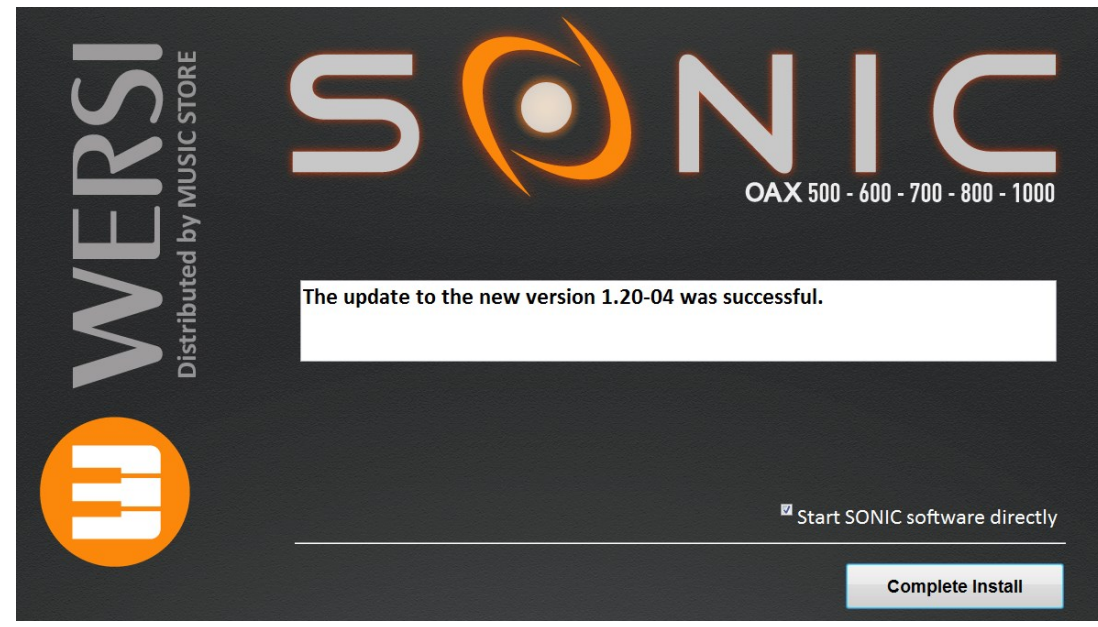

16. Press **COMPLETE INSTALL** starts the software immediately.